## **Instructions on Adding a Pledge/Making a Gift**

1. Now that you have a login to Access ACS, you can add a pledge and make a gift directly from your profile. When you login, you will see the overview screen.

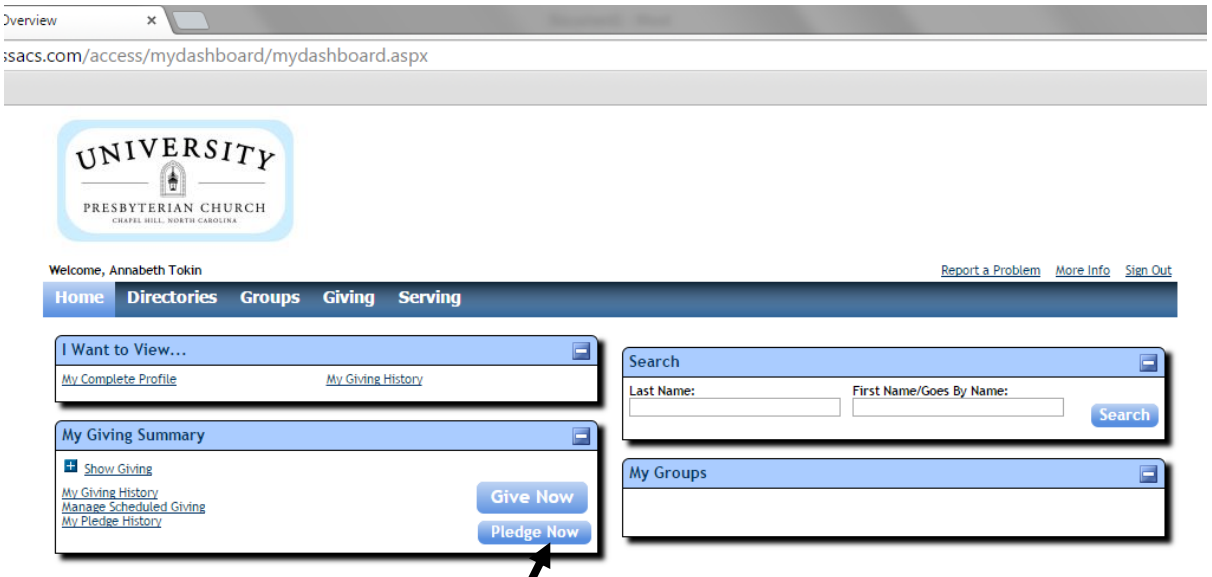

- 2. Click on the Pledge Now button. That will bring up the pledge screen.
- 3. To add a pledge for the following stewardship year, fill out the pledge information form. Enter in your pledge amount, select the General Fund, set the frequency to once a year and **change the start date to 1/1/2016 and the end date to 12/31/16.** If you click Save, it will take you back to the overview page. If you click Save and Setup Online Gift, it will take you to the online giving page.

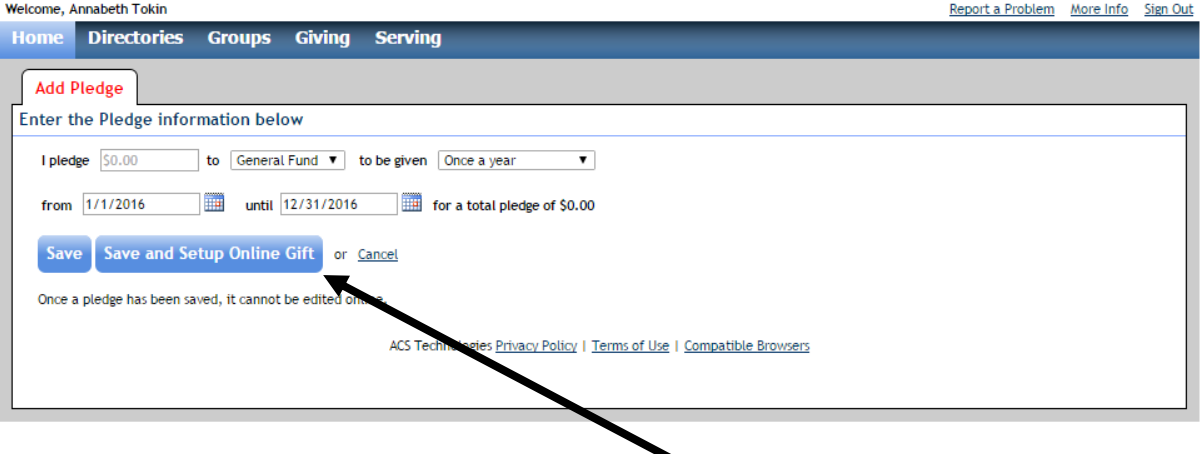

4. To setup an online gift, you can click the Save and Setup Online Gift button when you add your pledge which will bring you the screen on the next page:

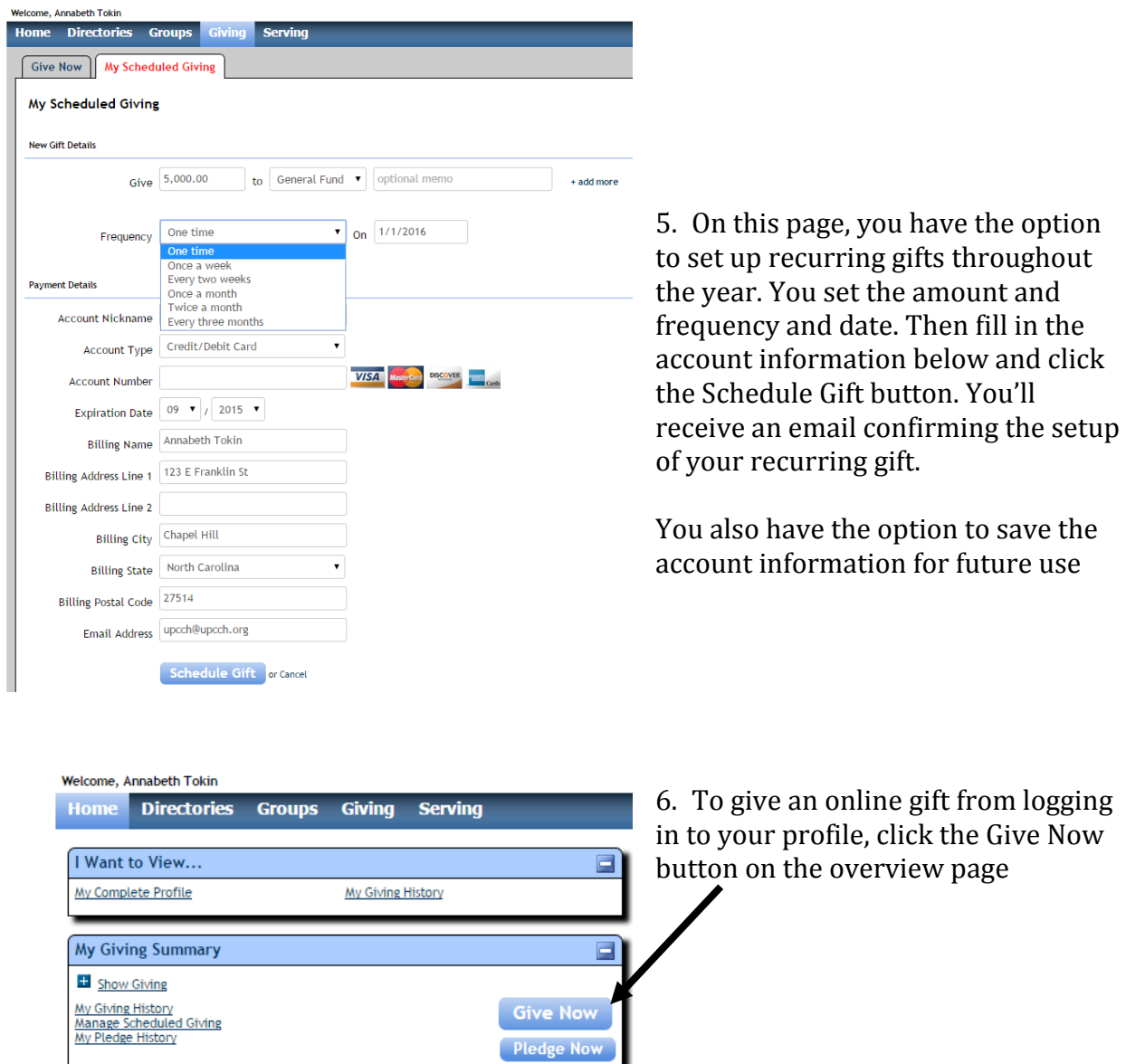

![](_page_1_Picture_61.jpeg)

Or the Give Online button on your My Giving History and My Pledge History profile tabs.

![](_page_1_Picture_62.jpeg)

7. The Give Now screen breaks it down into steps unlike the My Scheduled Giving page which has everything on one screen. **\*Note: You can access the My Scheduled Giving page by clicking that tab.**

![](_page_2_Picture_79.jpeg)

8. After filling out the amount and date, click the continue button and that will bring you to this screen. You can fill in the amount for each fund and can add something to the description line if desired.

![](_page_2_Picture_80.jpeg)

![](_page_2_Picture_81.jpeg)

9. Now you are ready to enter your account information. Once you hit continue, you will have the ability to review your gift before you process it. A receipt will be emailed to you once you have completed the process.